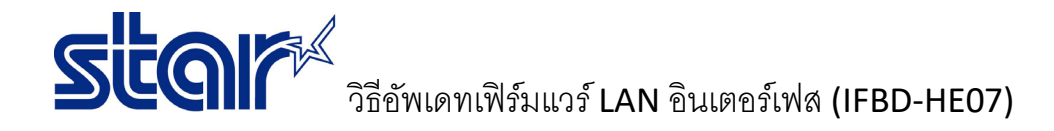

- \*เชื่อมต่อเครืองพิมพ์ผ่าน LAN อินเตอร์เฟส และ ใช้สาย LAN
- \*Self-test เพื่อตรวจสอบว่าเครื่องพิมพ์ได้รับ IP Address หรือไม่
- \*วิธีทํานี้ใช้ได้เฉพาะบน Windows 7 เท่านั้น

## 1. เข้าไปในโฟลเดอร์firmware โดยเข้าผ่าน command prompt (พิมพ์ CMD ในช่อง Run ของ PC)

\_\_\_\_\_\_\_\_\_\_\_\_\_\_\_\_\_\_\_\_\_\_\_\_\_\_\_\_\_\_\_\_\_\_\_\_\_\_\_\_\_\_\_\_\_\_\_\_\_\_\_\_\_\_\_\_\_\_\_\_\_\_\_\_\_\_\_\_\_\_\_\_\_\_\_\_\_\_\_\_\_\_\_\_\_

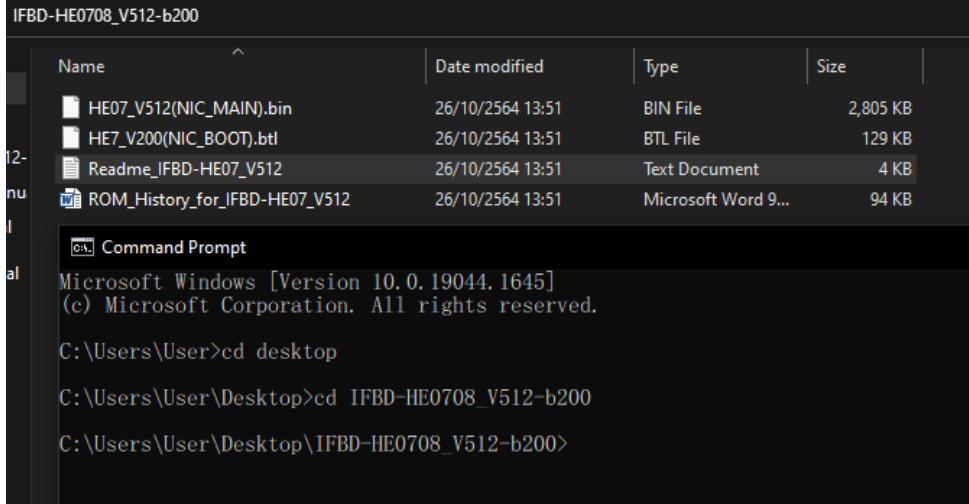

2. พิมพ์ตามคําสั่ง ดังต่อไปนี้ทีละคําสั่ง หรือ ดูตัวอย่างจากภาพทางขวา

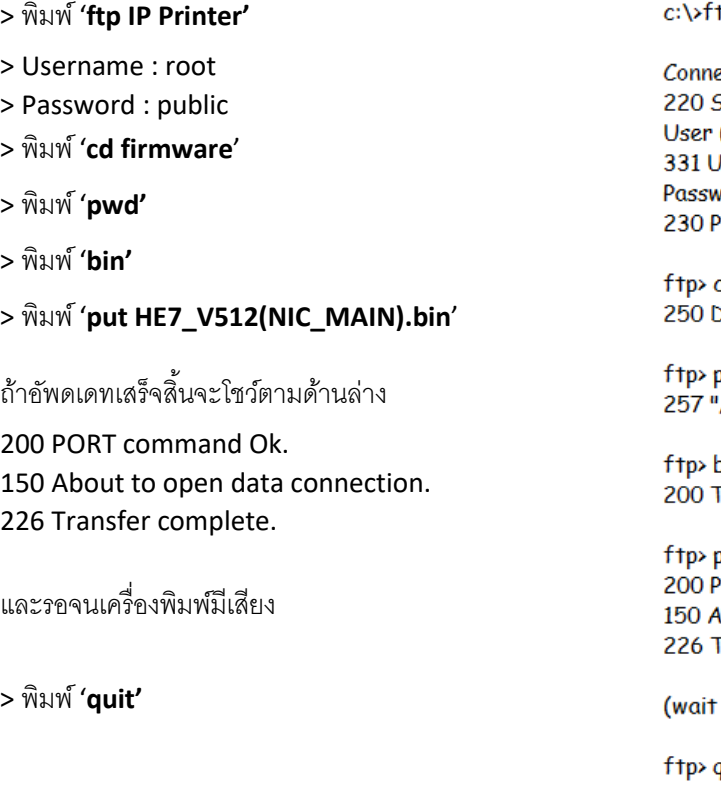

## rp 192.168.10.1

ected to 192.168.10.1. Star IFBD-HE07/08 FTP Server. (192.168.10.1:(none)): root Iser root OK, send password. vord:\*\*\*\*\*\* assword OK.

d firmware Directory is changed

pwd /firmware" is current directory

bin Type set to I.

out HE7\_V512(NIC\_MAIN).bin ORT command Ok. bout to open data connection. Fransfer complete.

for printer reset)

quit